## メール配信サービス 保護者様向け登録手順書

<< 登録前にご確認をお願いします >>

- ・ 携帯電話に迷惑メール対策設定をされている場合は、<< **sg-m.jp** >>ドメインからの受 信を許可する設定にしてください。
- ・ 必ず利用規約に同意していただいた上でご登録してください。

~登録するお子様がお一人の場合~

手順1 登録用空メールアドレスに携帯電 話から「空メール」を送信してください。 ※件名、本文に何も書かずに送るメールのこと。 メールアドレスは下記のQRコードから読み 込む事ができます。

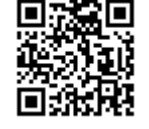

読めない場合は下記アドレスを入力してメー ル送信してください。

 $\langle$ QR コード>

【空メールアドレス】: **[aksdef@sg-m.jp](mailto:aksdef@sg-m.jp)**

手順2 すぐに登録用URL (アドレス)が メールで届きますので、利用規約を確認し、 同意の上「メール配信に同意する」を選択 してください。

※メールが届かない場合は再度送信したメールアドレス を確認してください。また、迷惑メール設定を確認して ください。

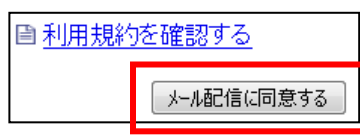

手順3 「学校 ID 入力」画面になりますの で、下記の学校 ID を入力し「次の画面に進 む」ボタンを押してください。

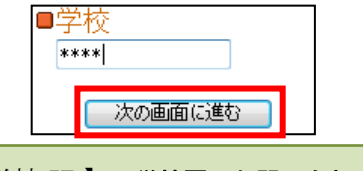

【学校 ID】: 学校園へお問い合わせください

手順4 「学年選択」画面になりますので、 お子様の学年を選択し、「次の画面に進む」 ボタンを押してください。

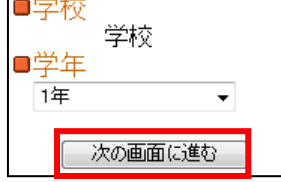

手順5 「組選択」画面になりますので、お 子様の組を選択し、「次の画面に進む」ボタ ンを押してください。

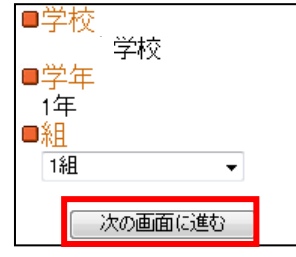

手順6 「お子様の名前入力」画面になりま すので、お子様の名前を入力し、「次の画面 に進む」ボタンを押してください。

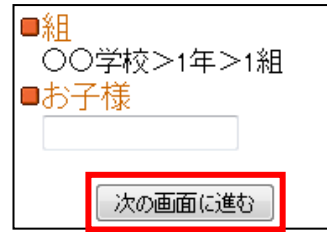

手順7 「入力内容確認」画面になります。 誤りがありましたら「選択し直す」で入力 し直してください。

「入力内容確認」画面の情報でよろしけれ ば、「保護者情報入力へ進む」をクリックし てください。

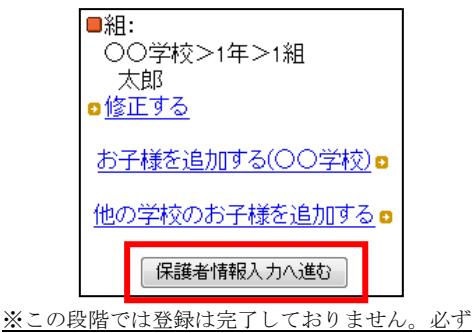

「手順8」を行ってください。

手順8 「保護者情報入力」画面になります。 保護者様の名前と配信を希望する不審者情 報の地区を入力し、「次の画面に進む」ボタ ンを押してください。

配信希望の不審者情報の地区とは

①お子様の学校園の場所にかかわらず、配信を希

望する地区を選択できます。

②複数の地区を選択することもできます。

③全ての不審者情報の配信を希望する場合は全部

のチェックボックスを選択してください。

④各地区の内訳は次のとおりです。

※朝霧・明石

————————————————————<br>明石、松が丘、朝霧、人丸、中崎、大観、王子、林の 各小学校の区域 ※西明石

———<br>鳥羽、和坂、沢池、藤江、花園、貴崎の各小学校の区 域

※大久保

———<br>大久保、大久保南、高丘東、高丘西、山手、谷八木、 江井島の各小学校の区域

※魚住・二見 魚住、清水、錦が丘、錦浦、二見、二見北、二見西の

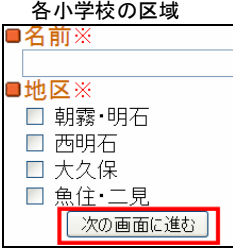

手順9 保護者様情報の登録画面になりま す。入力内容をご確認いただき、誤りがな ければ「入力内容を登録する」をクリック してください。誤りがありましたら「修正 する」をクリックして修正してください。

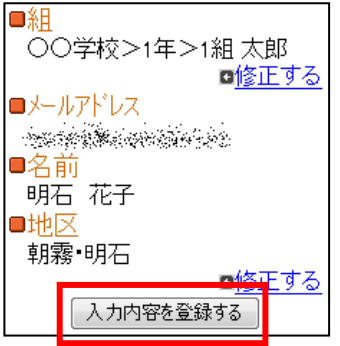

手順10 前画面で「入力内容を登録する」 をクリックしましたら、登録完了メッセー ジが出ますのでこのまま携帯を閉じてくだ さい。登録されたメールアドレスに登録メ ッセージが届きますのでご確認ください。

会員登録が完了しました。

以上で登録は完了です。

~登録するお子様がお二人以上の場合~

同じ学校のお子様を追加する場合は、手順 7の画面で、「お子様を追加する(○○学 校)」をクリックし、手順 4~6 とを繰り返 し行ってください。

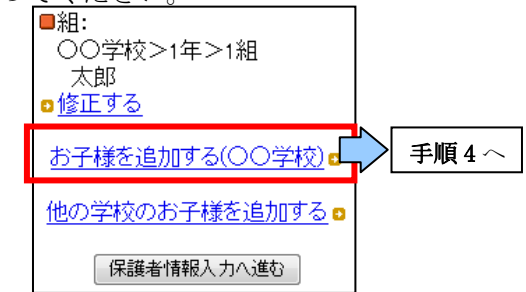

小学校を卒業され、中学校にご入学されお 子様を追加する時など、異なった学校のお 子様をご登録される場合は、手順7の画面 で、「他の学校のお子様を追加する」をクリ ックし、そのお子様の情報を手順 3~6 と同 様に入力してください。

※他の学校のお子様を入力される場合は、各学校から配 布されている登録手順書の学校 ID を入力してください。

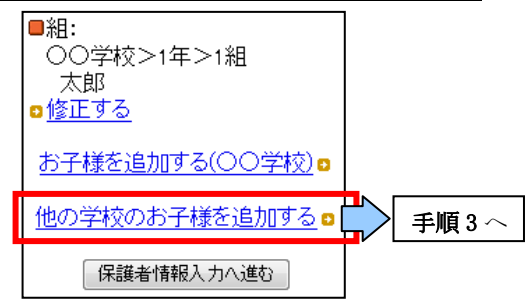

すべてのお子様が登録されましたら、引き 続き、手順7から登録処理を行ってくださ い。